# **Editing the Left Navigation Bar and Creating External Links**

• Under your office/department's **main** folder (also known as the "parent" folder) in CMS, you should see a block called left-nav-setup. This is your left navigation bar.

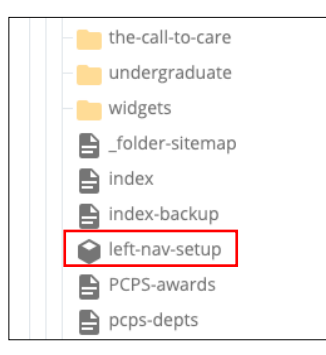

- To make changes to the left navigation bar, you'll need to open it. Hover your cursor over the words "left-nav-setup" and click on it.
- Then click the Edit" icon  $\left| \right\rangle$   $\varepsilon$   $_{\text{edit}}$  at the top right of your screen.

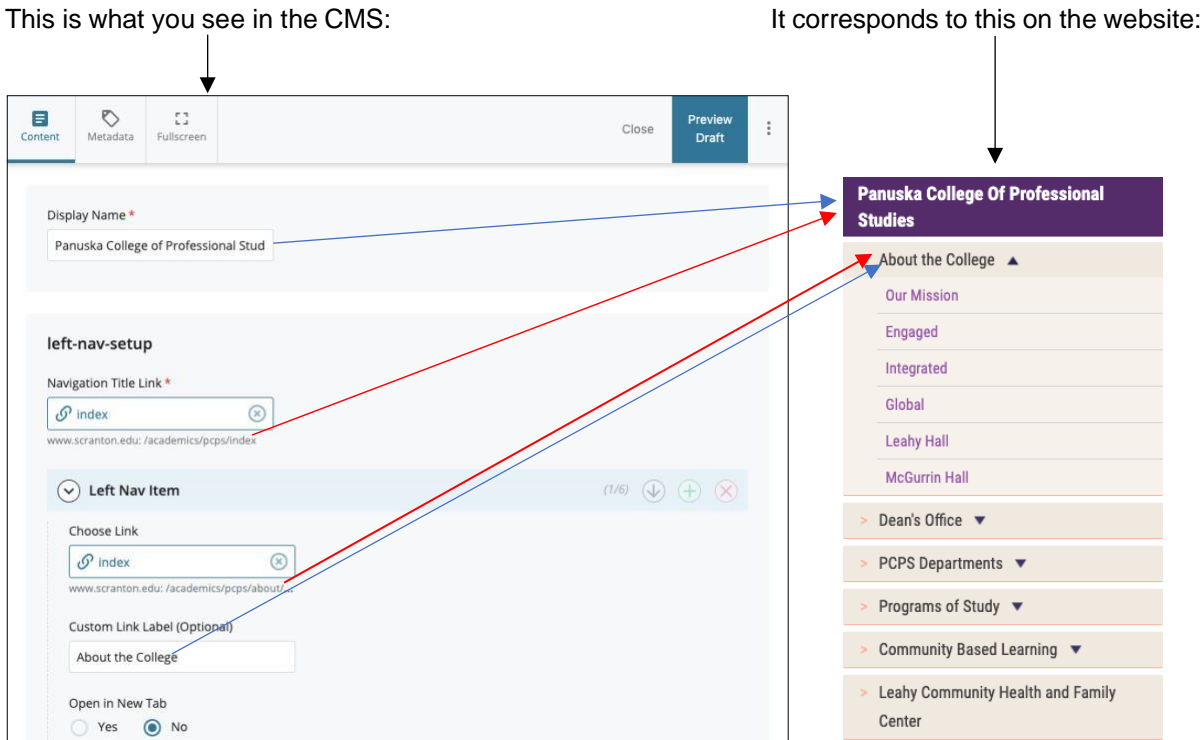

- The purple bar at the top is called the **Display Name**. It should link to your index page (homepage).
- The tan bars below it are a list of categories.
- Each tan bar is known as a "**Left Nav Item**" in the CMS. It can link to another page on your department website, to another department within the university, to a catalog page, or to a PDF document (such as a student handbook).
- Some of the tan bars contain black arrows. That signals a drop-down menu of "**Sub-items**" that are pages that relate to the category.

Website

#### CMS

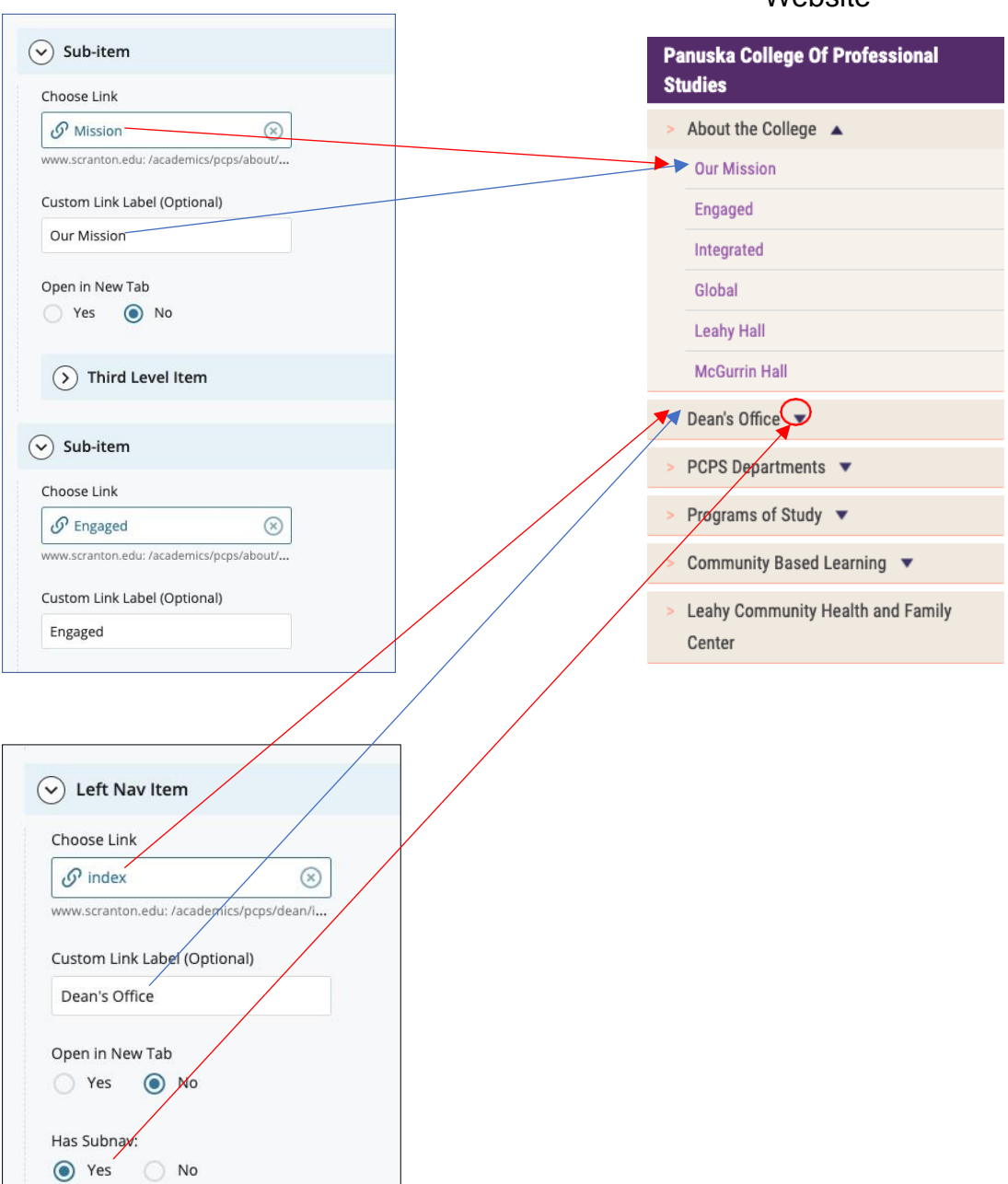

### **To add another category in your left-navigation bar:**

o Go to one of the Left Nav Items on the edit screen and click the green "+" sign.

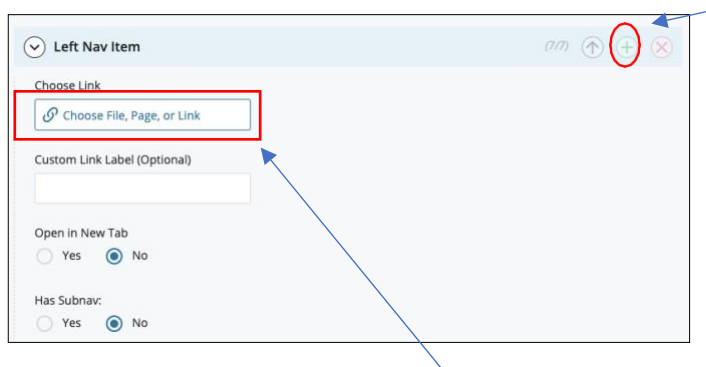

o Click the box that says "**Choose File, Page, or Link**" – that will open up a menu on the right side of your screen, where youcan browse through various pages in your folders and links to other pages. (You can also upload a new link, but that is rarely done.) Select a page or link from the list and click the "Choose" button.

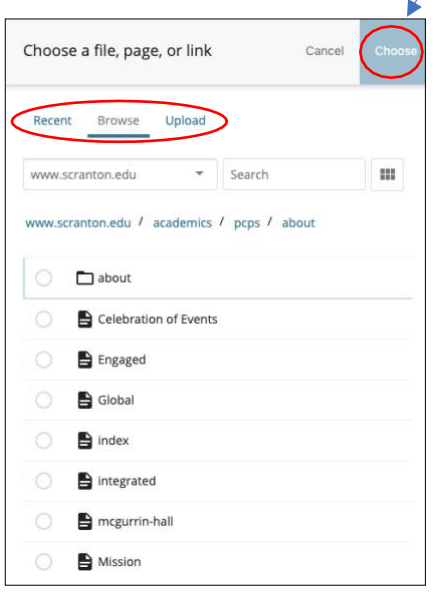

- o Enter a name in the Custom Link Label field (see top picture on this page). **This name will be what appears in the left navigation bar when you see it on the website.**
- o Click "Preview Draft" and then click "Submit."

• **To apply any changes you have just made in your left navigation bar to**  *all* **the pages on your department website, you will need to re-publish your entire department (parent) folder.** (The left-nav-setup block does not have a publish button. You can't publish a block by itself, that's why you need to publish the entire folder.)

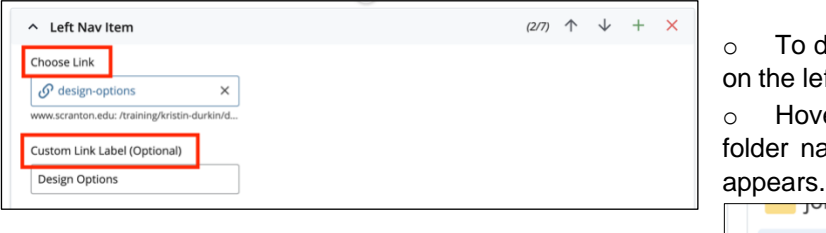

do this, go to the asset tree ft side of the screen. er your cursor over the ame until a right arrow  $(>)$ 

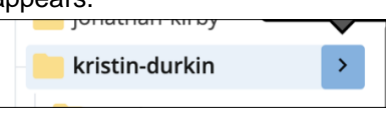

 $\circ$  Click on the arrow to open up the entire parent folder in the main portion of your screen, and then click the "Publish" icon.

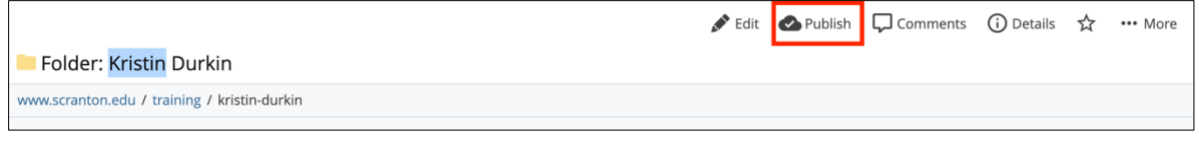

## **Other Changes You Can Make To Your Left Navigation Bar**

### **Replacing an Item in the Left Navigation Bar:**

- Open your left-nav-setup block to edit, and scroll down to the Left Nav Item that you want to change.
- In the "Choose Link" field of that item, click on the "x" to delete the old page or link, and also delete whatever is in the "Custom Link Label" field.
- Then click on "Choose Link" again, and a menu will appear on the right side of your screen. (See picture on next page)

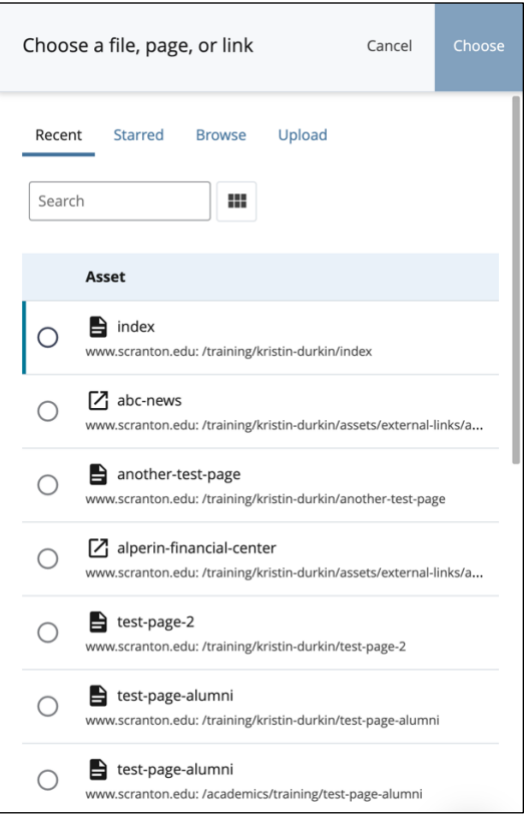

- You may see the page or link you want under the "Recent" category.
- If you don't see it under "Recent," click on "Browse." You should see your parent folder and subfolders.
	- o Find the page or link in one of your folders. Click on the circle next to it, and then click "Choose" in the blue square.

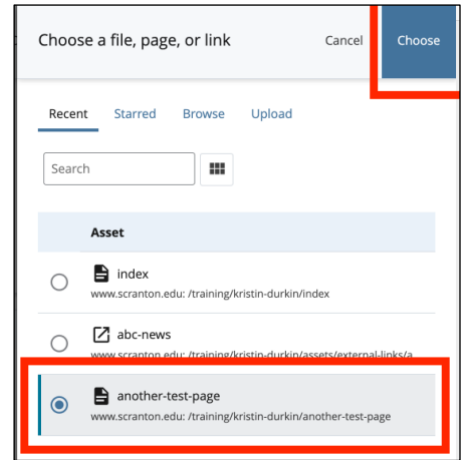

• That menu box will close, and you'll see the page or link entered in the "Choose Link" field. Enter a name in the "Custom Link Label" field. (Reminder: This is what will appear in the tan bar on the live website.) Then click "Preview Draft" and then click "Submit."

- The replacement has been added to your left navigation successfully.
- **Again, the change will not appear on any of your pages until you re-publish your entire parent folder.**

### **Creating an external link:**

- Click on your "external-links" folder in the asset tree. (If you don't have one, you can create one. Make sure you put it in your "assets" folder.)
- Then open another browser tab and find the website / webpage for which you want to create a link. **Copy the URL.**
- Go back to the CMS tab, and in the blue ribbon at top of screen, click "Add Content."
- In drop-down menu, select "Default," then select "External Link." Some users may not need to select "Default "first. You may see "External Link " toward the bottom of your menu.
- The box below will pop up. Enter a name the "Link Name" field, using lowercase letters and hyphens instead of spaces between words. In the "Display Name" field, enter the same name.

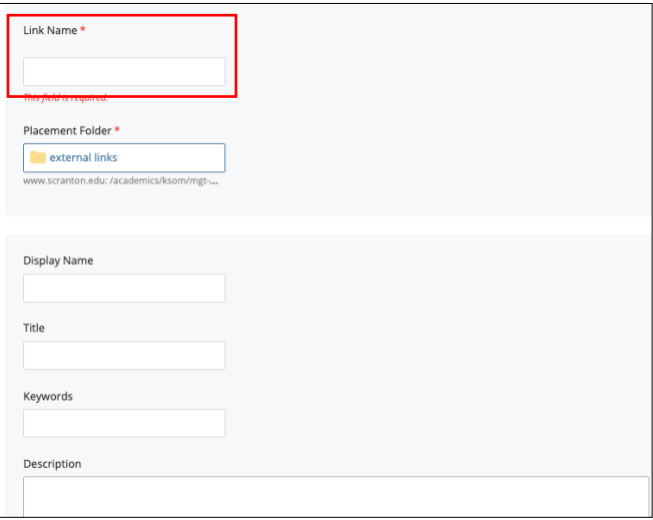

• Scroll down further to the "Link" field and paste in the URL that you copied.:

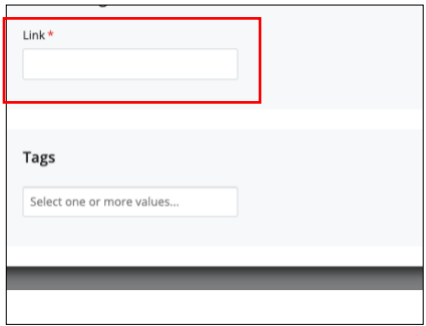

- Then click "Preview Draft" and then click "Submit."
- The new link will appear in your external links folder in the asset tree on the left.
- **NOTE: Even though the link is for a website/page either outside of the University or outside of your department, it is now considered an "internal" link because it exists in one of your folders.**

### **Adding an external link to the left navigation bar:**

- o Go to the asset tree and click on the left-nav-setup block in your parent folder. Then click the edit icon  $\left| \right| \leq \frac{E}{\text{dist}}$  in the upper right area of the screen.
	- o Scroll down to the first Left Nav Item, and click the "+" sign to add a new item.
	- o In the field for the *new* Left Nav Item, click within the "Choose File, Page or Link" box.

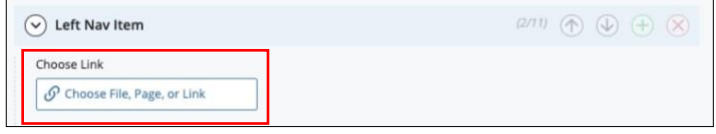

o Then click "Browse" to find the link you just created. (See picture on next page)

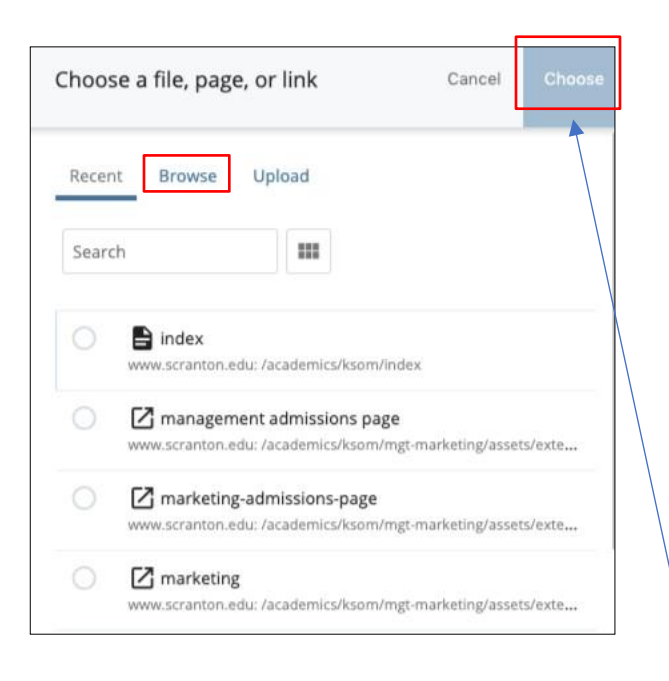

- o When you have found the link and selected it, click "Choose" in the top right.
- o Below the "Choose Link" field is the "Custom Link Label" field. Whatever you type in here is what will appear in the left-nav bar on your webpage. By default, the system will pull the display name of the link. If you want to override that, enter a different name.

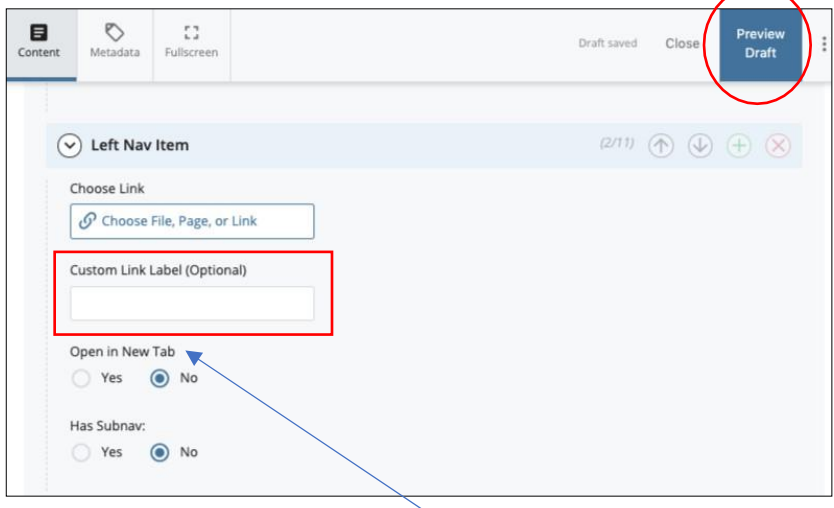

- o Below "Custom Link Label" is "Open in New Tab." Choose "yes." (For internal links, you would choose "No".)
- o Click "Preview Draft" in the upper right corner and then click "Submit."
- $\circ$  In the asset tree on the left, right-click on your parent folder and then click "publish." This action will publish the changes you have made to your left navigation bar.